## How Do I Insert an Image as a Link in the HTML Editor?

## Step 1: Upload and Insert the Image into the HTML Editor

1. Click the **Image** button in the HTML Editor menu.

| 🗐 Source   🗔 📥   🗐                      | * 19 19 19 19 1 1 1 1 1 1 1 1 1 1 1 1 1                                  |
|-----------------------------------------|--------------------------------------------------------------------------|
| B I U abe X <sub>2</sub> X <sup>2</sup> | I I I I I I I I I I I I I I I I I I I                                    |
|                                         | Normal 🔽 Font 💽 Size Image 🕶 🧛 🕄                                         |
| Insert Account Me 🔄                     | Contact Merge Fi 💽 Site Merge Fields 💽 Insert Video 💽 Webinar Merge Fi 💽 |
|                                         |                                                                          |
|                                         |                                                                          |
|                                         |                                                                          |
|                                         |                                                                          |
|                                         |                                                                          |
|                                         |                                                                          |
|                                         |                                                                          |
|                                         |                                                                          |
|                                         |                                                                          |
|                                         |                                                                          |
|                                         |                                                                          |
| body p                                  | h                                                                        |

2. Click the **Upload** Tab in the Image Properties window.

| 🗏 Source   🔍 🍐   🗒 | 1 1 1 1          |          | Image Properties                |          |
|--------------------|------------------|----------|---------------------------------|----------|
|                    |                  |          | Image Info Link Upload Advanced |          |
| Styles 💌           | Normal           | For      |                                 |          |
| Insert Account Me  | Contact Merge Fi | . 💌 Site | URL Upload Browse Server        | <u>*</u> |
|                    |                  |          | Alternative Text                |          |
|                    |                  |          | Width Preview                   |          |
|                    |                  |          |                                 |          |
|                    |                  |          | Height * C                      |          |
|                    |                  |          | Border                          |          |
|                    |                  |          | HSpace                          |          |
|                    |                  |          | VSpace                          |          |
|                    |                  |          | Alignment                       |          |
|                    |                  |          | <not set=""></not>              |          |
|                    |                  |          |                                 |          |
|                    |                  |          | OK ► Cancel >:                  |          |
| body p             |                  |          | h.                              |          |

3. Click the Choose File/Browse button to find the image on your local computer.

4. After you find and select the image file, click the **Send It to the Server** button to save the file to the system server.

5. Click the **OK** button to insert the image into the HTML Editor.

| B I U +++ X2 X²     Styles     Normal     For     Insert Account Me     Contact Merge Fi     Styles     Insert Account Me     Contact Merge Fi     Styles     Insert Account Me     Contact Merge Fi     Styles     Insert Account Me     Contact Merge Fi     Styles     Insert Account Me     Contact Merge Fi     Styles     Insert Account Me     Contact Merge Fi     Styles     Insert Account Me     Contact Merge Fi     Styles     Insert Account Me     Contact Merge Fi     Styles     Insert Account Me     Prove     Insert Account Me     Prove     Insert Account Me     Prove     Image Info< Link Upload Advanced     Insert Account Me     Prove     Image Info< Link Upload Advanced     Insert Account Me     Prove     Image Info< Link Upload Advanced     Insert Account Me     Image Info< Link Upload Advanced     Image Info     Intert Intert < | B I U abe X <sub>2</sub> X <sup>2</sup> |                   |        |                                                                           |  |
|----------------------------------------------------------------------------------------------------|-----------------------------------------|-------------------|--------|---------------------------------------------------------------------------|--|
| Insert Account Me  Contact Merge Fi  Ste  http://www.focalpointbackoffice.com//13/824/tree.jpg Browse Server  Atemative Text  Not  Border  HSpace  Vspace  Alignment I on to set>  Not  Cancel 25                                                                                                    |                                         |                   |        | Image Info Link Upload Advanced                                           |  |
| Width<br>18<br>Height<br>387<br>Border<br>HSpace<br>ViSpace<br>Alignment<br><not set=""></not>                                                                                                    | Insert Account Me                       | Contact Merge Fi. | 🔽 Site |                                                                           |  |
| 518   Height   387     Border   HSpace   VSpace   Alignment <not set="">     Not +   Cancel 25</not>                                                                                                    |                                         |                   |        | Alternative Text                                                          |  |
|                                                                                                    |                                         |                   |        | 518<br>Height C<br>Border<br>HSpace<br>VSpace<br>Alignment<br>Knot set> T |  |

6. The image is now inserted in the HTML Editor.

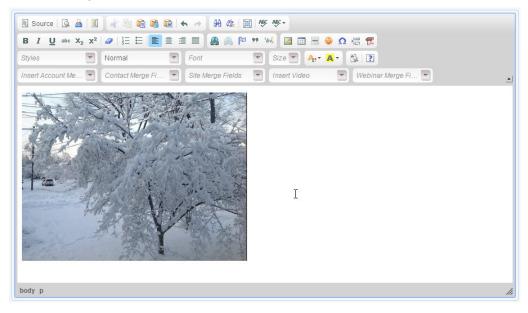

## Step 2: Make the Image a Link

1. Highlight/select the Image in the HTML Editor, and then click the **Link** button in the HTML Editor menu.

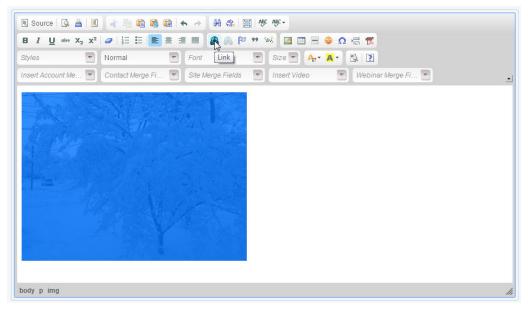

2. Select the appropriate protocol from the dropdown and enter the full URL in the URL Textbox.

IMPORTANT NOTE: The protocol must be correct and the whole URL must be entered for the link to function properly. If www is not entered for the URL, the link will not work.

| 🗉 Source 🔯 🛓 🗉 🐗 ங 🛍 🍓 🏙 ፍ 🧭 🏭 🎄 🔟 🥙 🕸                                                                                                    |     |
|----------------------------------------------------------------------------------------------------|-----|
| B I U ↔ X <sub>2</sub> X <sup>2</sup> Ø ≒ ≕ ≣ ≅ ∃ ≡ 🤮 🦓 № № 🖾 📰 🖶 🧼 Ω 🖶 📆                                                                                                    |     |
| Styles Normal Font                                                                                                    |     |
| Insert Account Me Contact Merge Fi Site Merge<br>Contact Merge Fi Site Merge<br>Link Info Target Upload Advanced<br>Link Type<br>URL<br>Protocol<br>URL<br>http:// Www.facebook.com/people/John-Jones/100001<br>Browse Server |     |
| OK                                                                                                    |     |
| body p img                                                                                                    | li. |